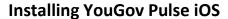

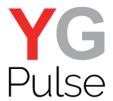

1. Open the link directly from the survey or the email and tap "Open"

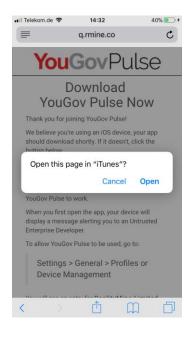

2. Tap "Install" to start the installation in the background

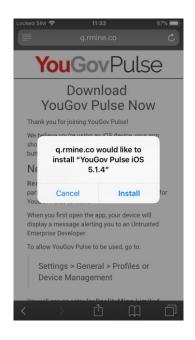

3. Before you can launch the App, you need to trust RealityMine as a developer. Open "Settings">"General"

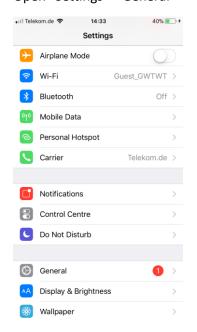

4. Scroll down and select "Profile" or "Device Management" (depending on iOS version)

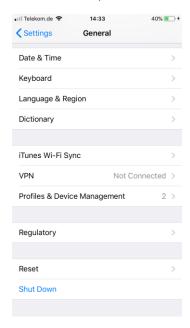

5. Select "REALITYMINE LIMITED"

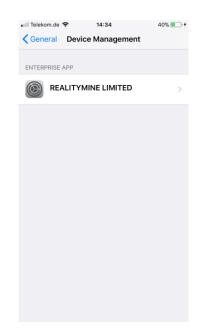

6. Choose "Trust REALITYMINE LIMITED"

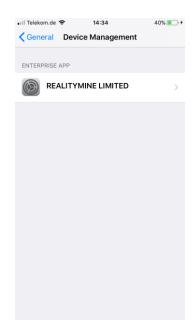

#### 7. Tap on "Trust" to confirm

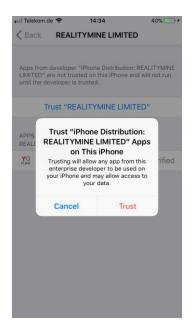

#### 8. Return to your Home Screen and open the App. "Allow" notifications

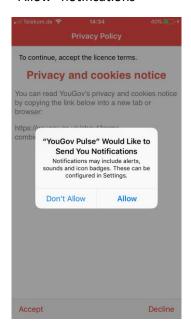

#### Read and accept the Privacy Policy and the Terms and Conditions

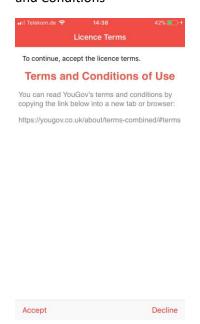

#### 10. Click "Next" to continue

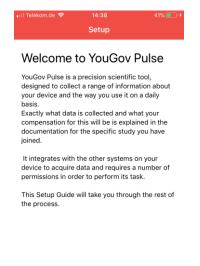

## 11. You will now be guided through the setup process by the App from here.

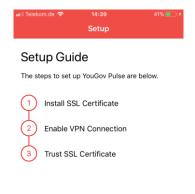

### 12. Tap "Install SSL Certificate"

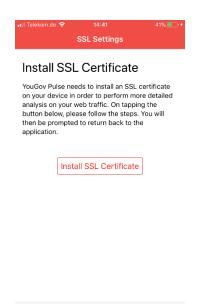

Next

Next

## 13. Tap "Allow" when prompted

#### 14. Tap "Install"

## 15. Confirm with "Install" on the next page

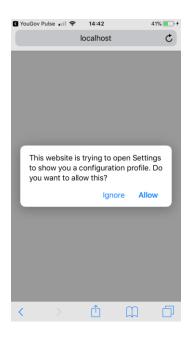

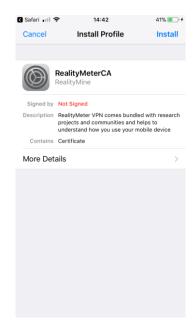

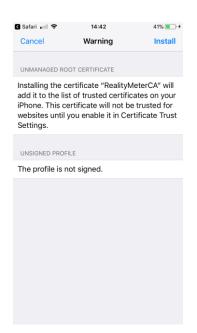

#### 16. Click "Install" to proceed

#### 17. Click "Done" to return.

### 18. Tap "Open" to be taken back to YouGov Pulse

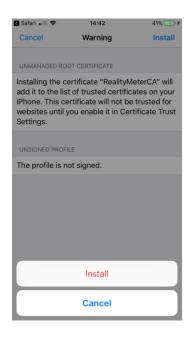

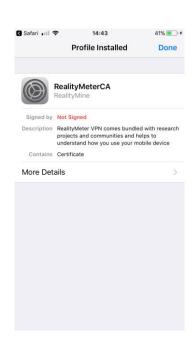

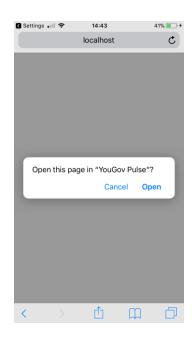

#### 19. Tap "Next"

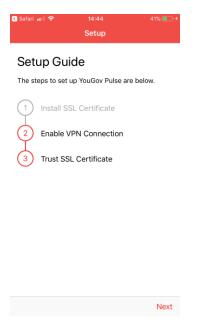

#### 20. Tap "Enable VPN"

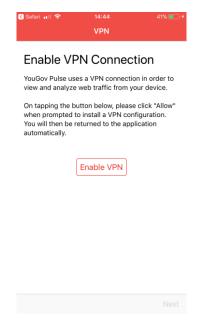

# F21. Click "Allow" to add the VPN configuration and confirm with passcode or TouchID if necessary

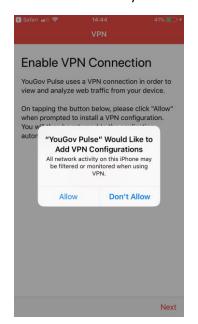

Note: The VPN symbol in the status bar will indicate that the VPN is running

## 22. Click "Next" to proceed to the installation of the SSL Certificate

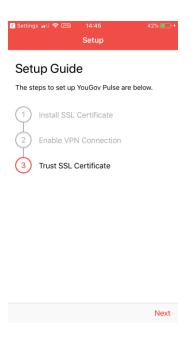

## 23. Follow the instructions on screen

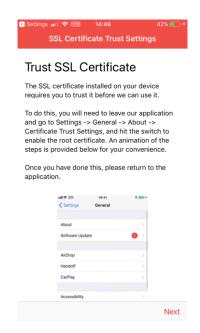

24. To do this, go to "Settings" and open "General"

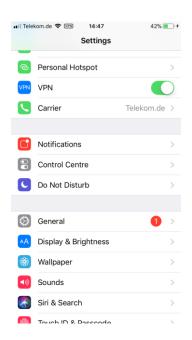

#### 25. Tap "About"

### 26. Scroll down and dap "Certificate Trust Setting"

27. Tap to toggle trust for the "RealityMineCA" certificate

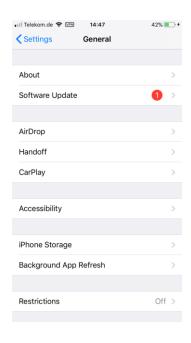

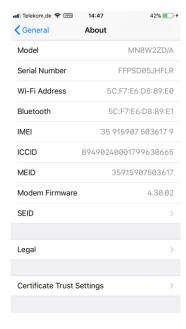

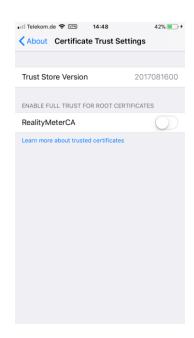

#### 28. Confirm with "Continue"

## 29. Once completed and the toggle is green, return to YouGov Pulse

## 30. Click "Finish" to complete the installation

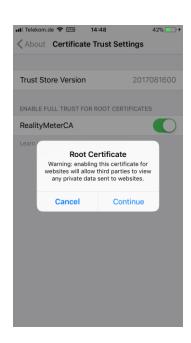

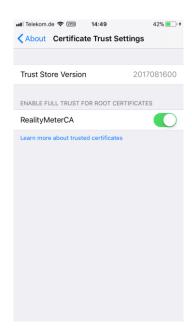

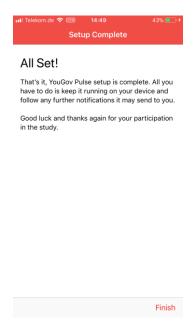

**IMPORTANT NOTE**: Please make sure that the software is running in the background at all times. If the app stops running, you'll stop earning your points. You can delete the App at any time if you decide to no longer be part of the YouGov Pulse project.